# **学银在线平台课程新期次开课操作流程**

已经上线学银在线开放平台课程,新学期开设课程新期次需要利用平台**"再次开课"**功 能,具体操作如下,请看完一遍再做操作~

注意:再次开课操作需从课程负责人账号下进行操作。

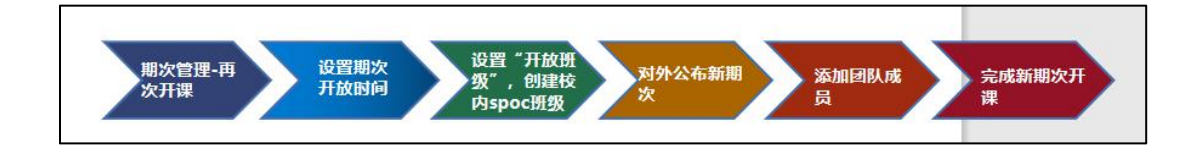

(学银课程新期次开课流程一览)

## **第一步:点击【课程门户-期次管理】。**

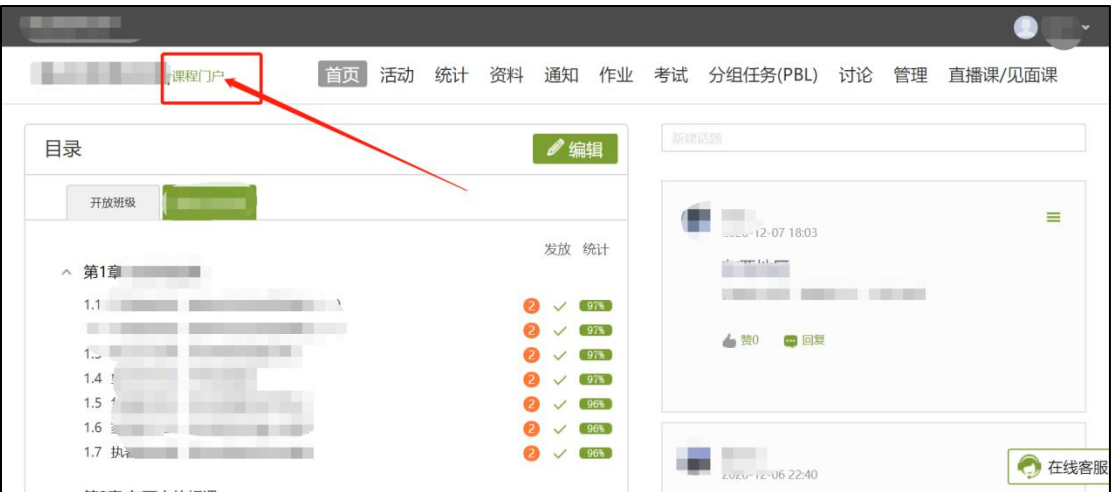

图 1

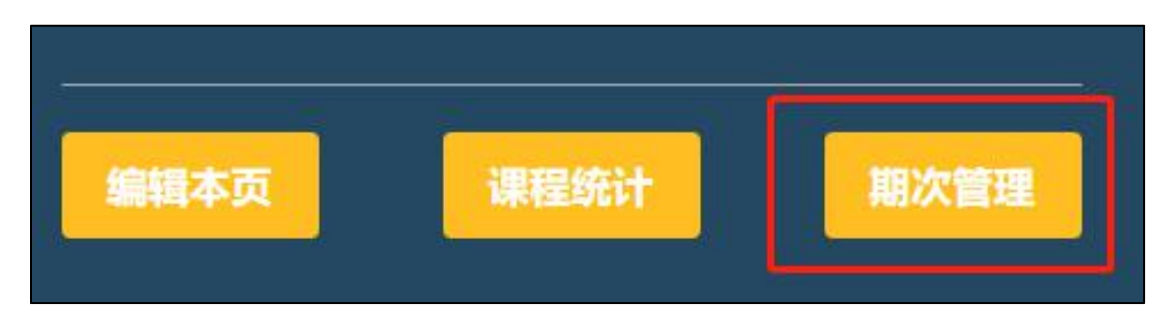

## **第二步:点击"再次开课",设置期次时间。**

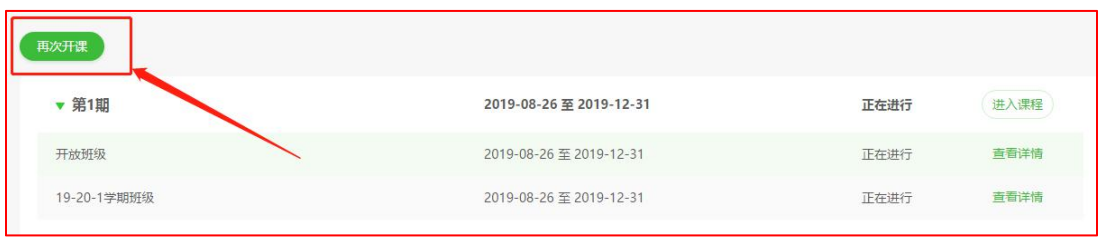

#### 图 3

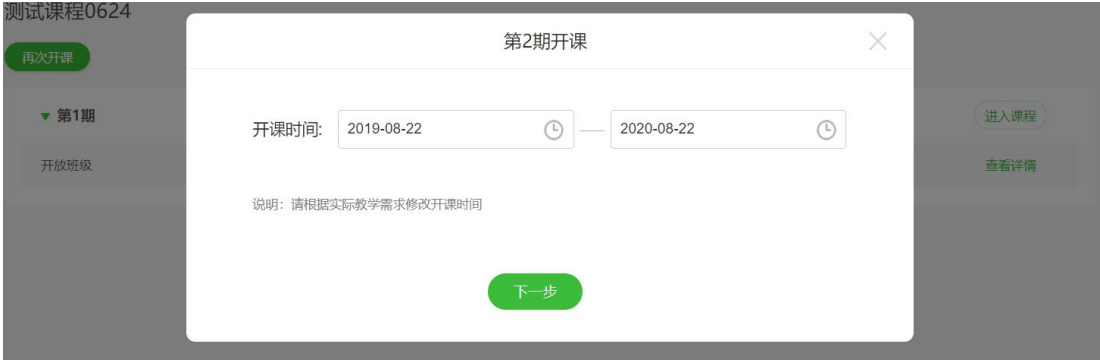

图 4

(开放班级和校内班级以色块进行区分,多个校内班级,默认展示两个,点击"更多"可以 查看当前期次下所有校内班级。)

### **第三步:选择班级类型。**

①开放班级:新期次开课,班级类型默认选择"开放班级"即可,开放班级时间默认与 本期次的期次时间一致,点击"完成"。

("开放班级"为全网公开运行班级,方便校外学生和社会人士选课学习,每个期次有且仅 有一个开放班级,开放班级时间与期次时间一致。)

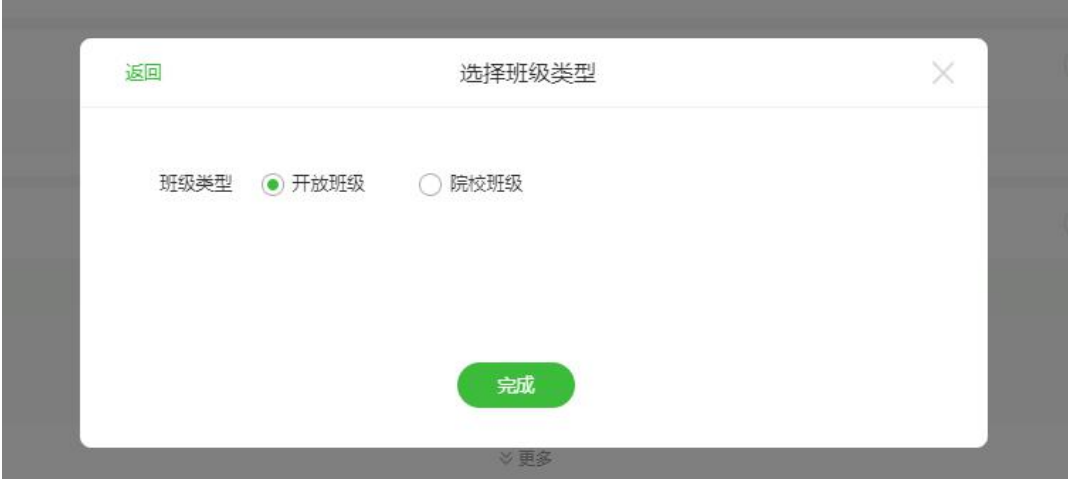

图 5

②校内 spoc 班级: 新期次内除开课时创建"开放班级"外,校内班级可进入课程管理 -班级管理中进行建设。

(校内 spoc 班级建设完成后,需在"班级设置"中设置好"班级开放时间"。校内 spoc 班级开放时间须在期次时间之内。)

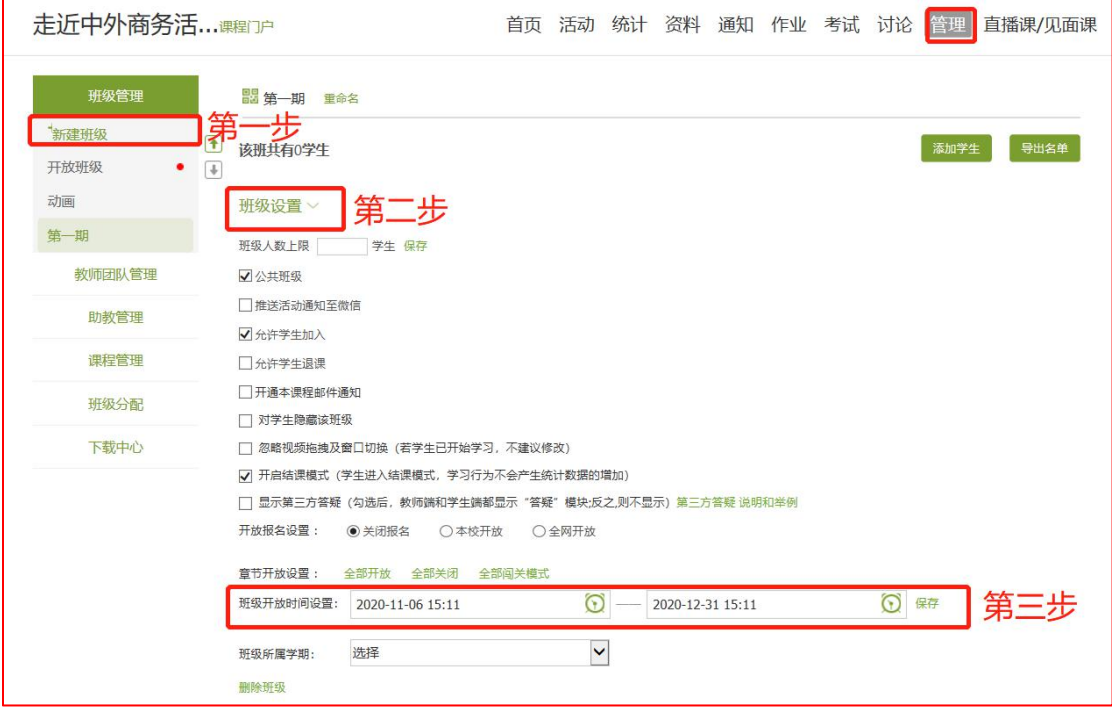

### **第四步:对外公开新期次课程**

课程新期次"再次开课"后,教师点击"发布课程"按钮,补充课程基本信息,并点击 "发布课程"按钮,即可完成课程新期次对外公开。

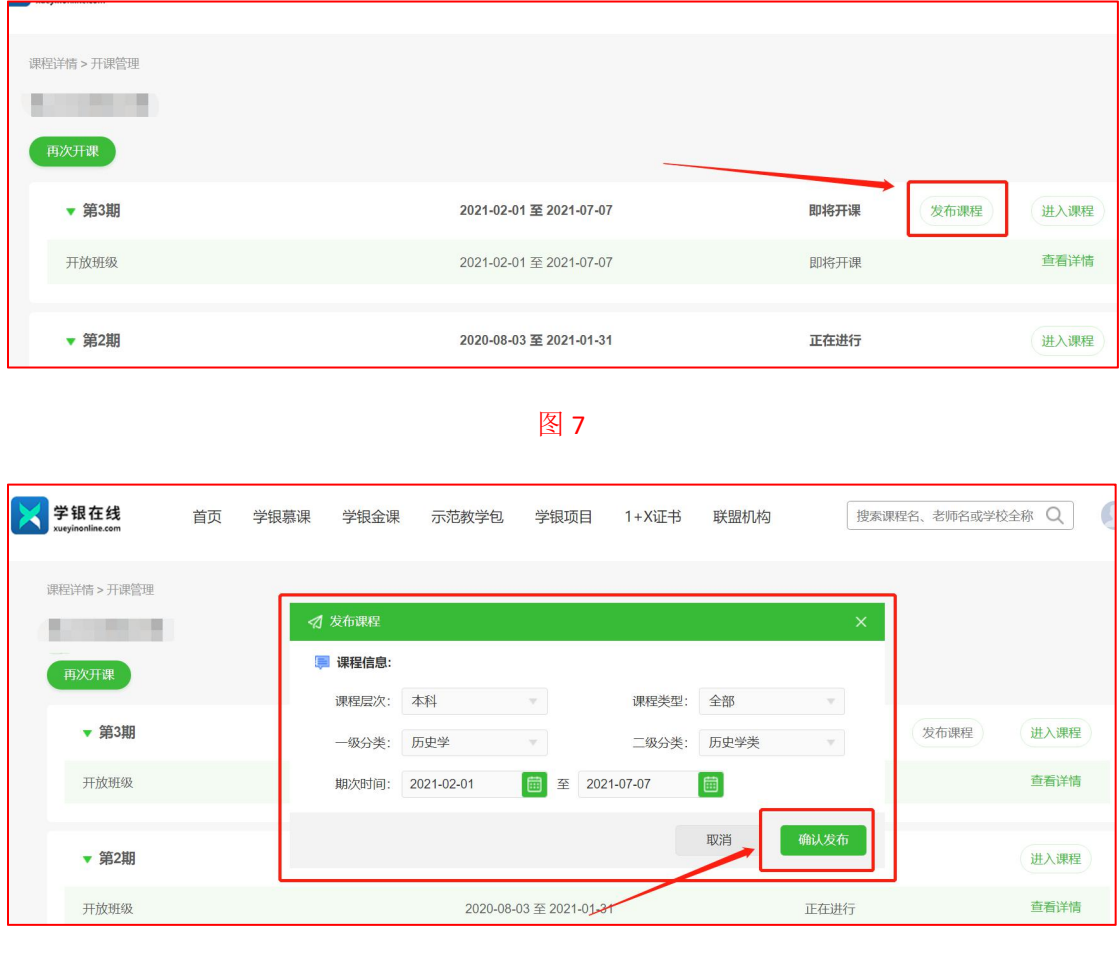

图 8

### **第五步:新期次中添加教师团队成员**

开设新期次后,请从"教师团队管理"中添加教师团队成员,并提醒团队成员"课程新 期次已开通,请在新期次中运行课程及班级。"便于教师团队成员查看并运行新期次课程。

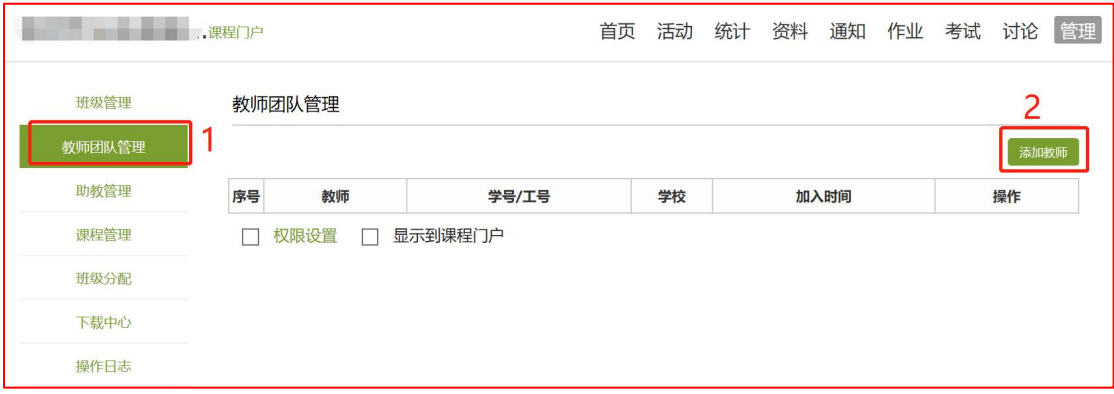

图9